# **Table of Contents**

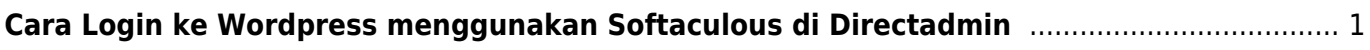

# <span id="page-2-0"></span>**Cara Login ke Wordpress menggunakan Softaculous di Directadmin**

Setelah installasi wordpress via softaculous tiba-tiba lupa passwordnya, maka untuk dapat login ke wordpress melalui softaculous dan berikut ini tahapannya.

Pertama Klik menu **Softaculous Auto Installer** di Directadmin

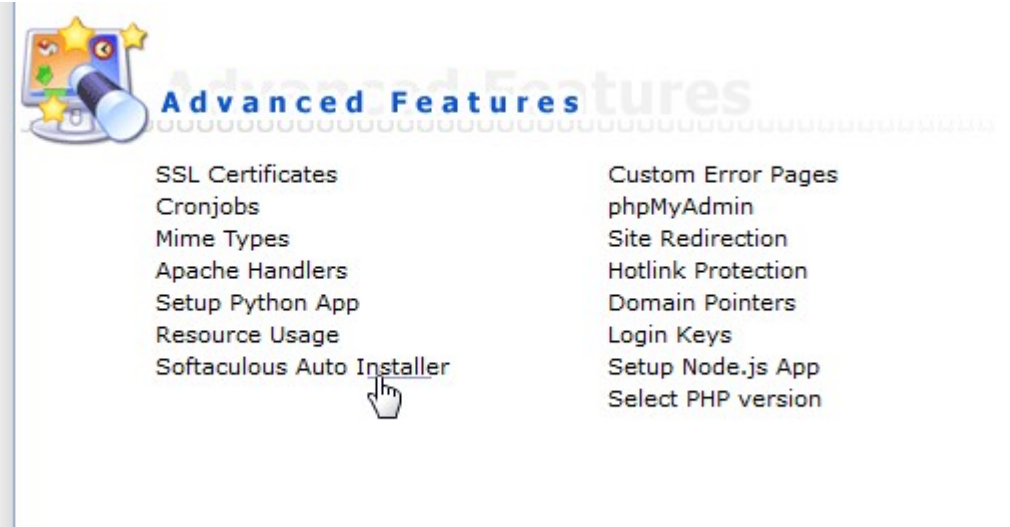

## Selanjutnya klik **All Installation** di menu bagian atas

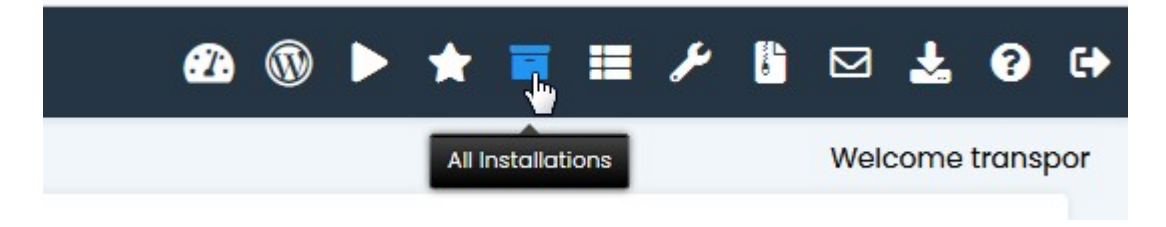

# Kemudian klik **Manage Wordpress**

uurruy, uumpe

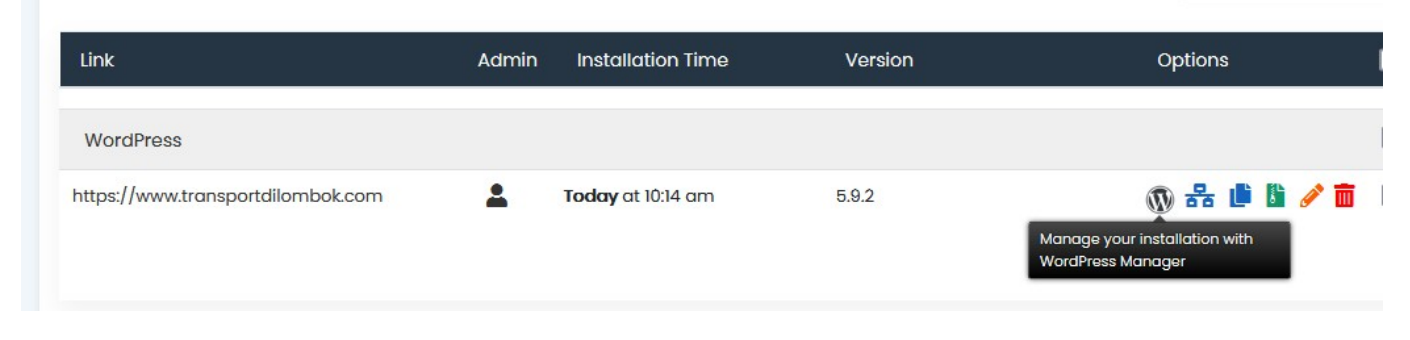

## Kemudian klik **Login**

Last update: apdate.<br>2022/03/15 <sup>directadmin:cara-login-ke-wordpress-via-softaculous https://www.pusathosting.com/kb/directadmin/cara-login-ke-wordpress-via-softaculous</sup> 00:00

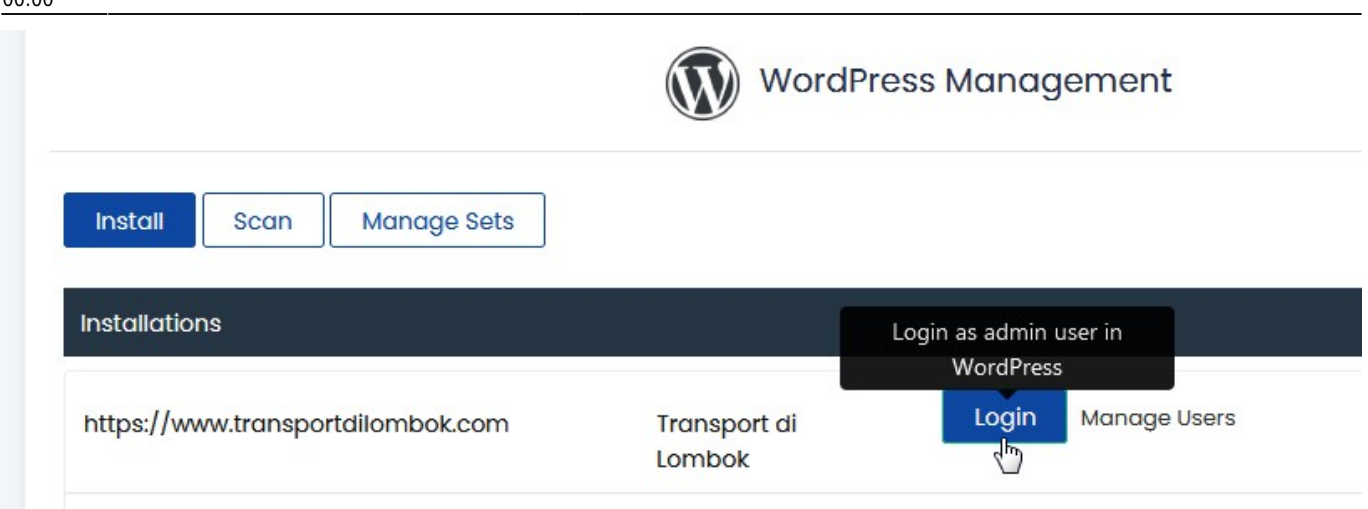

## Berikut ini adalah videonya

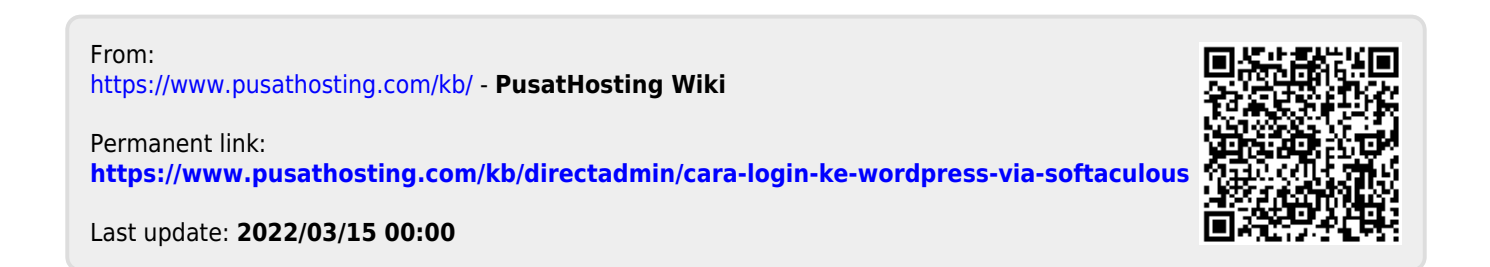